# **IBM Application Runtime Expert for i**

## **Adding a Custom Plugin to a Template**

Once you have created and tested your custom plugin, you will want to add it to one or more deployment templates. As indicated in the Writing Custom Plugins document, a plugin needs to be packaged into a jar file before it can be utilized by the ARE. This is also true for the Deployment Template Editor; for the GUI to consume your custom plugin, it must be packaged into a jar file.

**NOTE**: It is highly recommended that when you compile your custom plugin, you specify a target JVM version of either 1.4 or 5.0. If you do not specify a target JVM version for your plugin, it is possible that some Java development tools will, by default, compile your custom plugin to target a JVM version of 6. If your custom plugin is compiled to target a JVM version of 6, it will only be able to run on customer systems where JDK 6 is installed \*and\* the verification is run using that JDK 6 JVM. So to make your plugin work on the widest possible set of systems, it is highly recommended to compile your plugin to target a JVM version of either 1.4 or 5.0.

The Plugin Selection and Customization page in the Deployment Template Editor has several categories, including one named Advanced. It is under this Advanced category where you will find the option to add a Custom Plugin to your template.

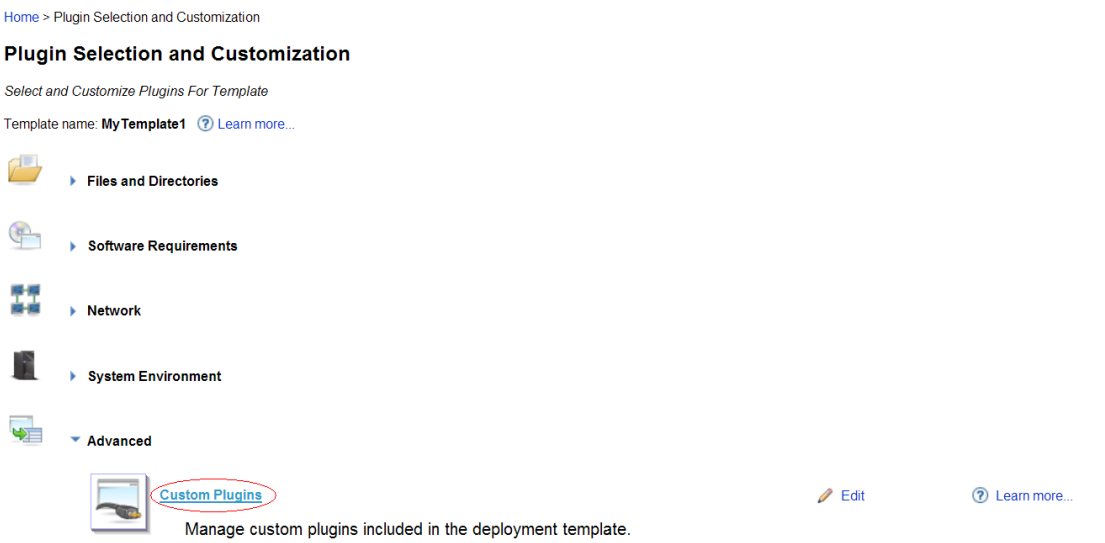

Figure 1 – Custom Plugins option under the Advanced category

When you click the Edit link for Custom Plugins, you are brought to a page where you can manage all of your custom plugins, either adding new ones or removing existing ones.

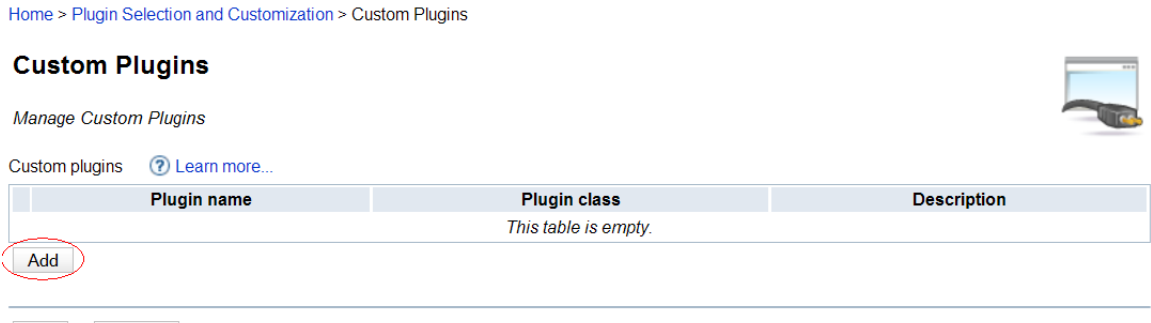

OK Cancel

Figure 2 – Custom Plugins page with no plugins selected

Clicking the Add button will walk you through a simple three step wizard to help you add the custom plugin to your template. In the example that follows, we will walk through adding a custom plugin named 'System Pool Checker', which is packaged into the sysPoolCheck.jar file.

#### **Step 1 – Select Jar File**

This step is where you select the jar file that contains your custom plugin.

Home > Plugin Selection and Customization > Custom Plugins > Add Plugin

## Step 1 - Select Jar File

Select the Jar File that Contains the Custom Plugin

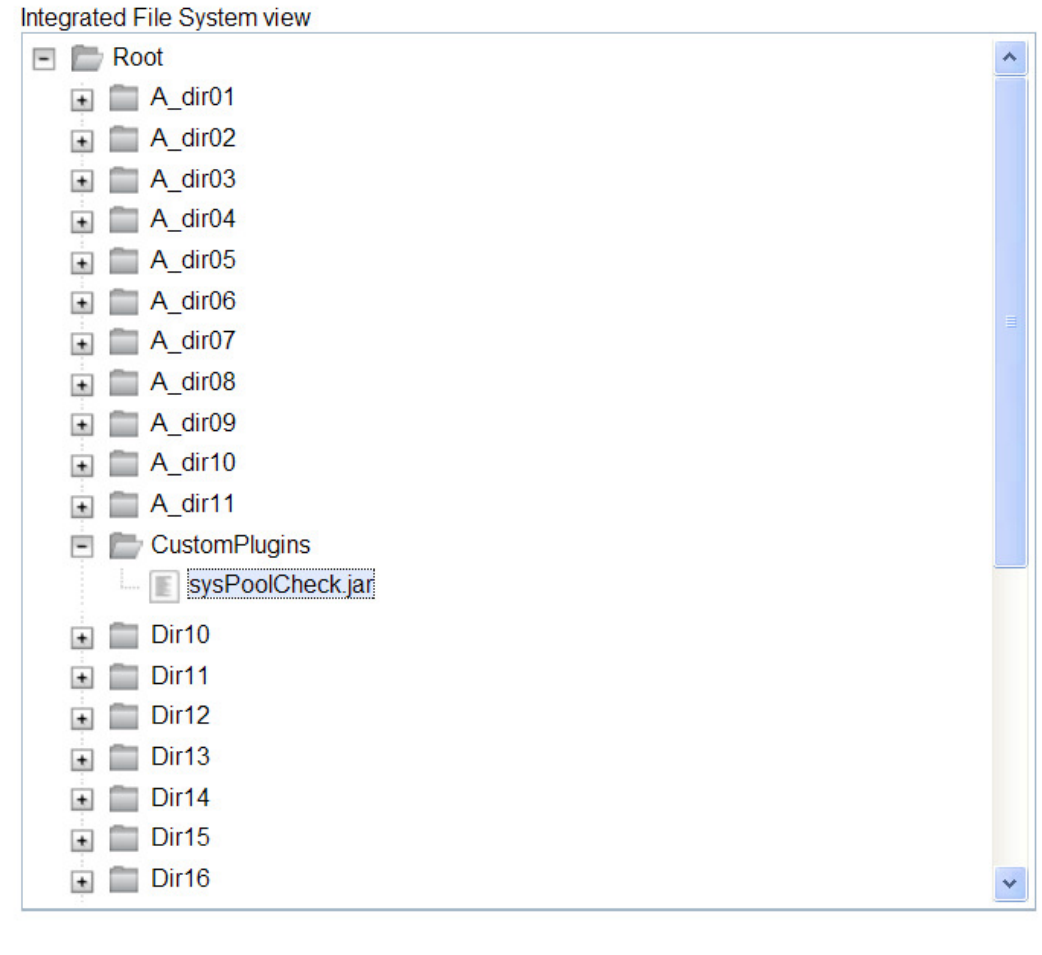

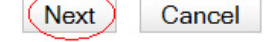

Figure 3 – Select the jar file

#### **Step 2 – Select Plugins**

After you select the jar file that contains your custom plugin and click the Next button, the Template Editor will automatically inspect the contents of the selected jar file, identify any valid ARE plugins, and pull out information about the plugin(s). This information is then used in step 2, where you can select which plugins from the jar file to add to your template.

Home > Plugin Selection and Customization > Custom Plugins > Add Plugin **Step 2 - Select Plugins** Select Plugins From the Jar File Jar file: /CustomPlugins/sysPoolCheck.jar **Description Plugin name Plugin class** ■ System Pool Checker System PoolChecker Verifies different attributes and settings of the \*MACHINE, \*BASE, and \*INTERACT system pools. Back Next Cancel

Figure 4 – Select plugins from jar file

### **Step 3 – Summary**

The final step of the wizard is simply a summary of what has been selected. Clicking the Finish button will apply all of the changes and return you to the initial Custom Plugins page.

Home > Plugin Selection and Customization > Custom Plugins > Add Plugin

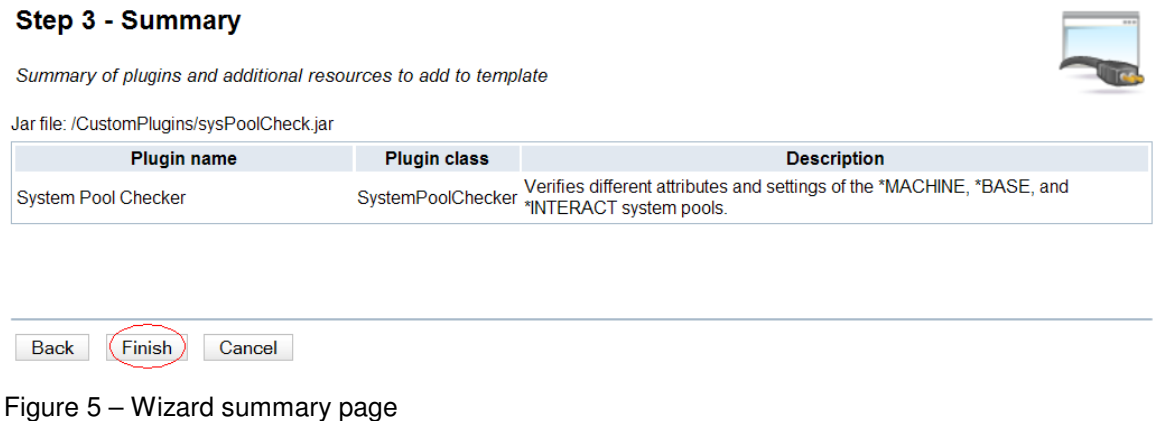

Once you have completed the wizard, the custom plugin(s) that have been added will be displayed on the main Custom Plugins page.

Home > Plugin Selection and Customization > Custom Plugins

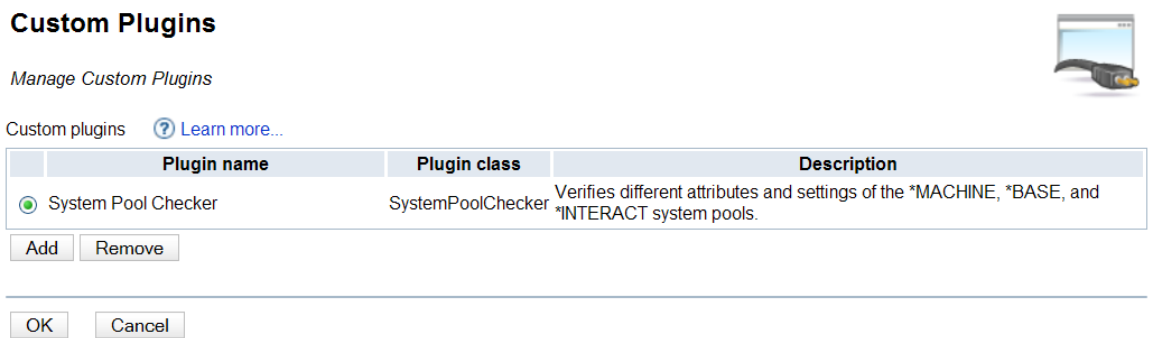

Figure 6 – Custom Plugins page with one plugin selected

Now that you have added the custom plugin to your template, all you need to do is build the template and you are ready to go! When you perform a verification using your template, the custom plugin(s) that have been added to the template will automatically be run by the ARE core, and their results will be integrated into the same report as the rest of the plugins that you selected and customized when building your template.